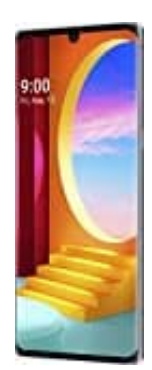

## **LG Velvet**

**Face-Id-Gesichterkennung einrichten**

- 1. Öffne die **Einstellungen**.
- 2. Wähle **Allgemein**
- 3. Tippe auf **Sperrbildschirm & Sicherheit**.
- 4. Wähle **Gesichtserkennung** und fahre mit **Weiter** fort.
- 5. Du musst einen zweiten Entsperrweg für "Notfälle" festlegen (falls es mit der Face-ID mal nicht klappen sollte).
- 6. Im nächsten Schritt wählst, was im Sperrbildschirm angezeigt werden soll. Wähle eines der Option und bestätige mit **OK**.
- 7. Jetzt kannst du mit dem Scannen des Gesichts beginnen. Achte auf eine gute Beleuchtung und tippe auf **Start**. Halte das Telefon auf Augenhöhe und bewege den Kopf langsam, um jeden Winkel des Gesichts zu scannen. 9. Tippe auf **Sperrbildschirm & Sicherheit.**<br>4. Wähle Gesichtserkennung und fahre mit Weiter fort.<br>5. Du musst einen zweiten Entsperrweg für "Notfälle" festlegen (falls es mit der Face-ID mal<br>6. Im nächsten Schritt wählst,
-